## **Polaris Label Manager and Spine Label Printing**

Here are some questions and answers about how to print a spine label in Polaris. Please note that the examples and screenshots provided are for labels being printed off of a laser jet printer; if you are using a different kind of printer there may be some differences in what you see, but the basic steps should be the same.

**Important Note: It has been recommended that when printing label sheets it is best to print a single sheet at a time, rather than multiple sheets. This tends to give a better print result. Also, the IT staff are advising that the libraries not reuse partial labels sheets, as this can potentially cause printer issues.**

- **1. How do I produced a spine label when I am adding a new holding (Create Item Record)?** When you create a new holding on the system through the Create Item Record procedure, Polaris automatically sends a spine label off to Label Manager (**Important note:** The label is produced when you save the new Item Record, so make sure all the Call Number fields in the Item Record are correct **before** you save).
- **2. How do I produce a new spine label for an Item Record that is already on Polaris?**

If you need to generate a replacement label for some reason on an existing item, all you have to do is go into the Item Record and hit the **Single Spine Label Request** button (which looks like a little red book) at the top of the record, as shown here:

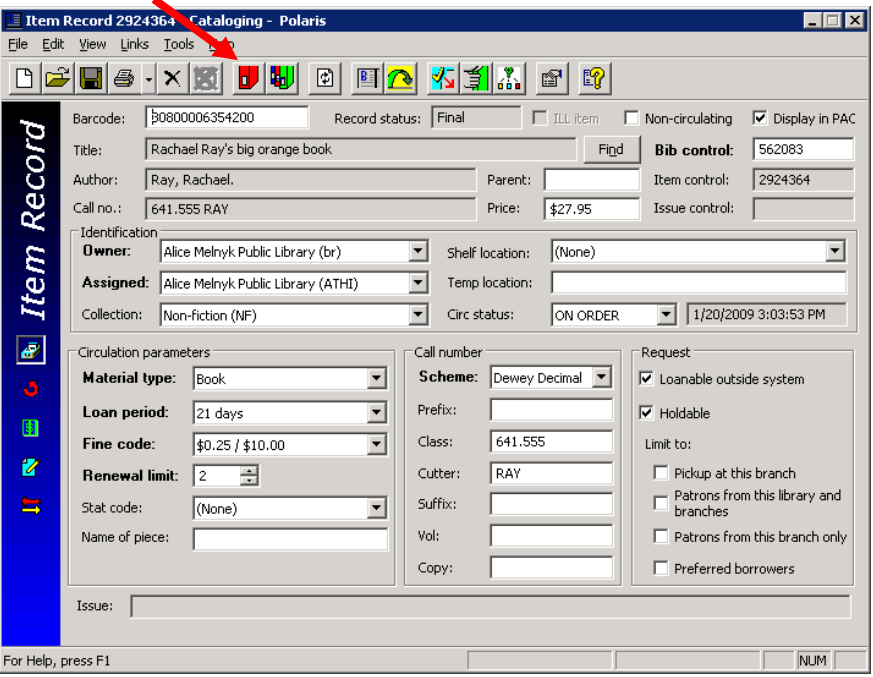

3. **I've sent my labels off to Label Manager, now how do I print them?** Once you are ready to print your spine labels, go to the **Utilities** drop down on your Polaris Shortcut Bar and select **Label Manager.**

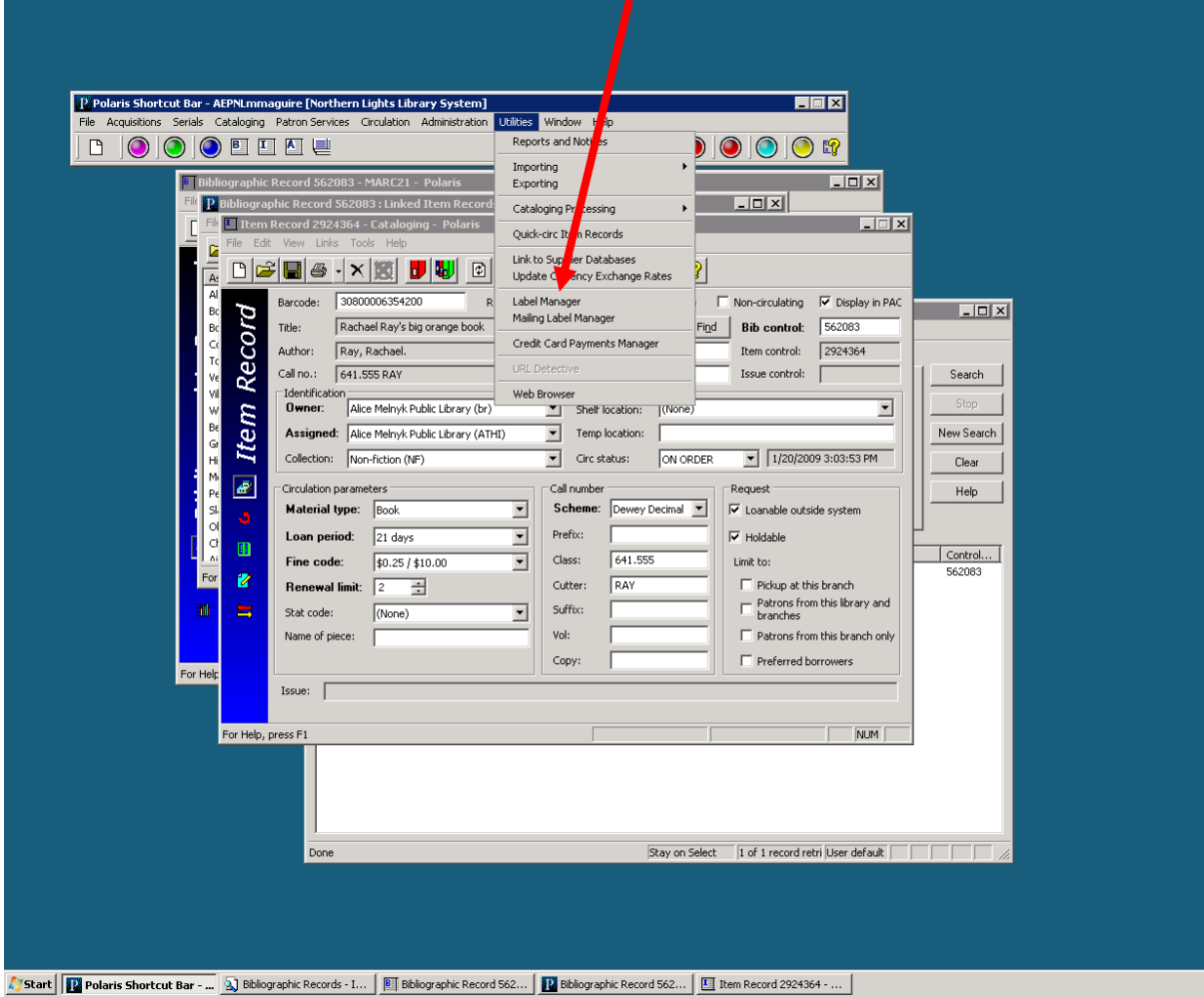

This will open the Label Manager screen, where you will see all of the labels you have created. From here, you can make any adjustments you want before printing. For example, if you want to move some of the label elements down to a separate line, simply place the cursor in front of the spot where you want to create the new line and hit Enter.

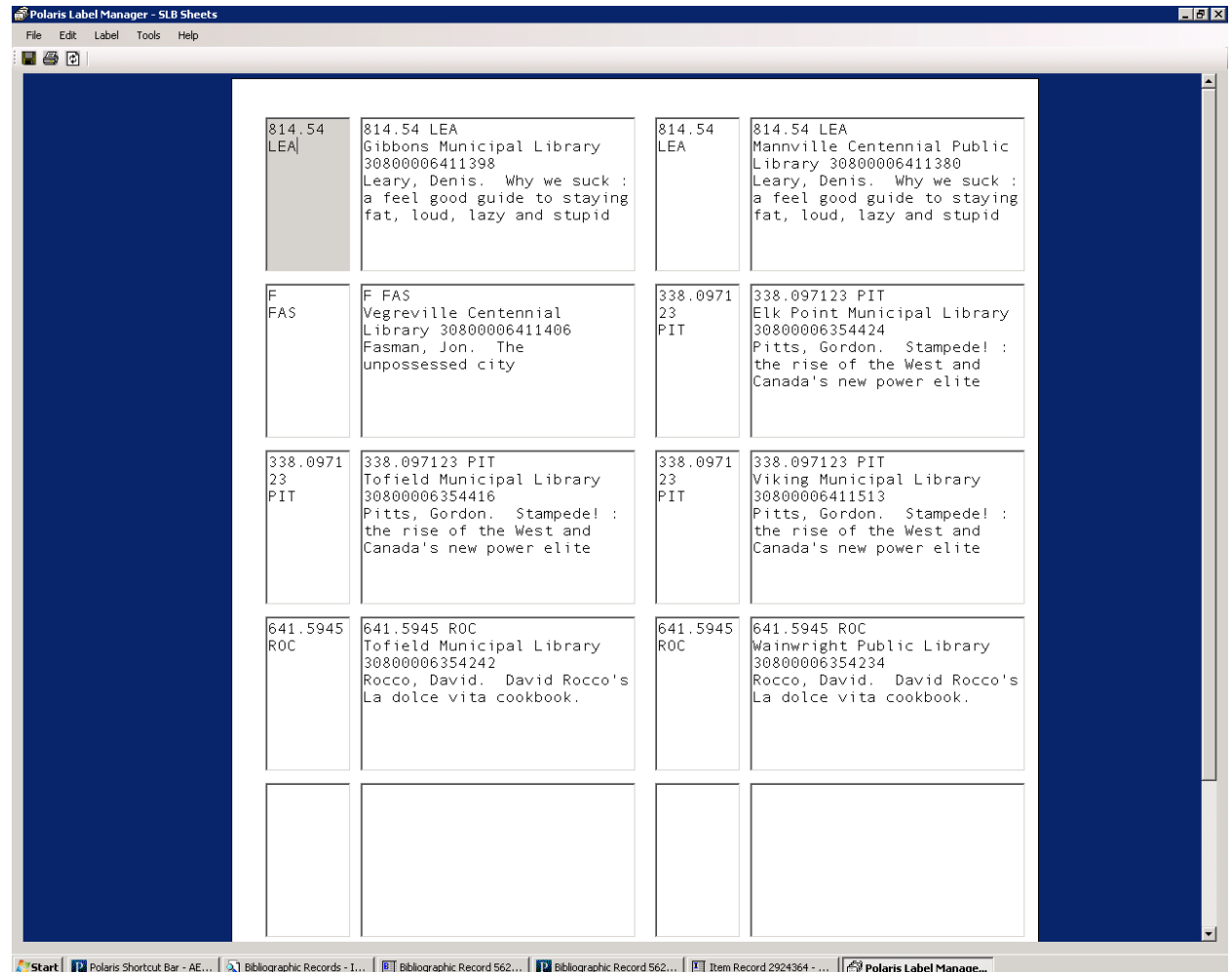

- 4. **Wait a minute! Which way do I put the label sheet into the printer so that it comes out properly?** You will want to make sure the sheet goes in the right way so that everything prints properly. This will vary from printer to printer, but a good way to find out is to make a mark on a blank sheet of paper to indicate the front top left corner and print something. If you are using an HP LaserJet 1320n printer like the ones we have at Northern Lights, place the label sheet in labelside down with the spine labels on the left.
- **5. Oops! I have a label on my sheet that I don't really want to print, how do I get rid of it?** If you have an undesired label on the sheet, simply place your cursor in the spine label for that item and right mouse-click. From the list of options that will display, select **Delete**. This will remove the label from the page and automatically move the remaining labels up into the proper places on the page.